# **Utilisation U animation**

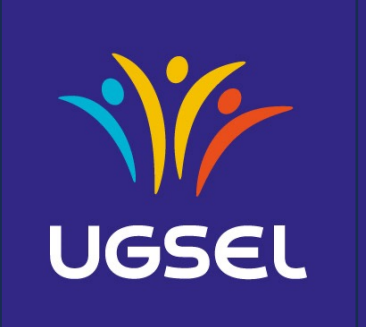

Fédération Sportive Éducative de l'Enseignement Catholique

# **Se connecter à U animation via l'outert de la vie de la vie de l'exercite de l'exercite de l'exercite de l'exercite de l'exercite de l'exercite de l'est de l'exploition de l'exploition de l'est de l'est de l'est de l'est**

### https://ugselnet.org/ugsel/dashboard

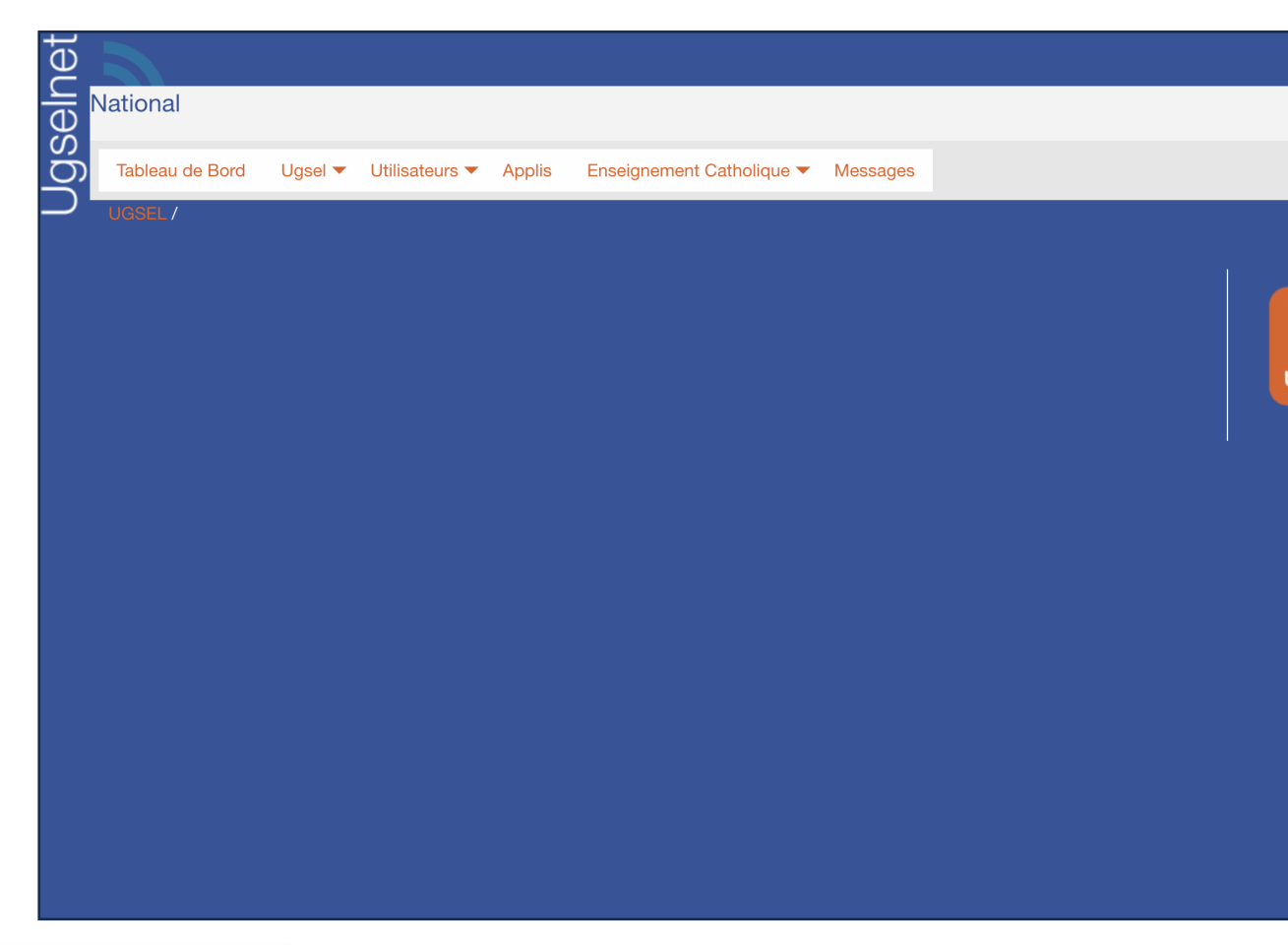

## **• Se connecter à U animation via l'**

A l'adresse suivante : https://ugselnet.org/

Le second degré a déjà ses identifiants UGSELNET

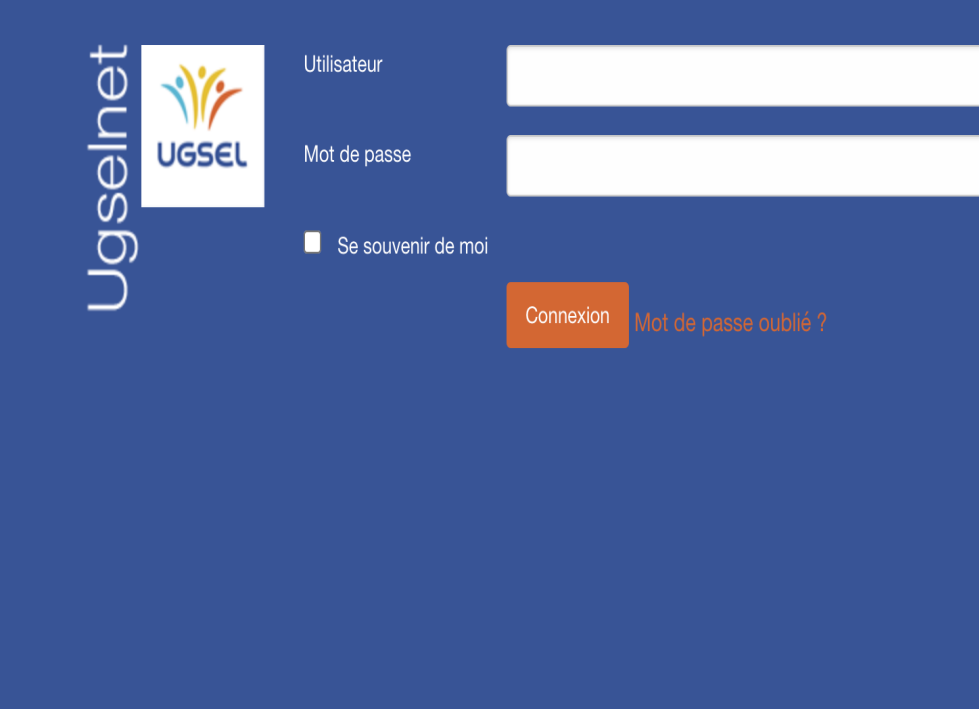

# **Connexion à U animation**

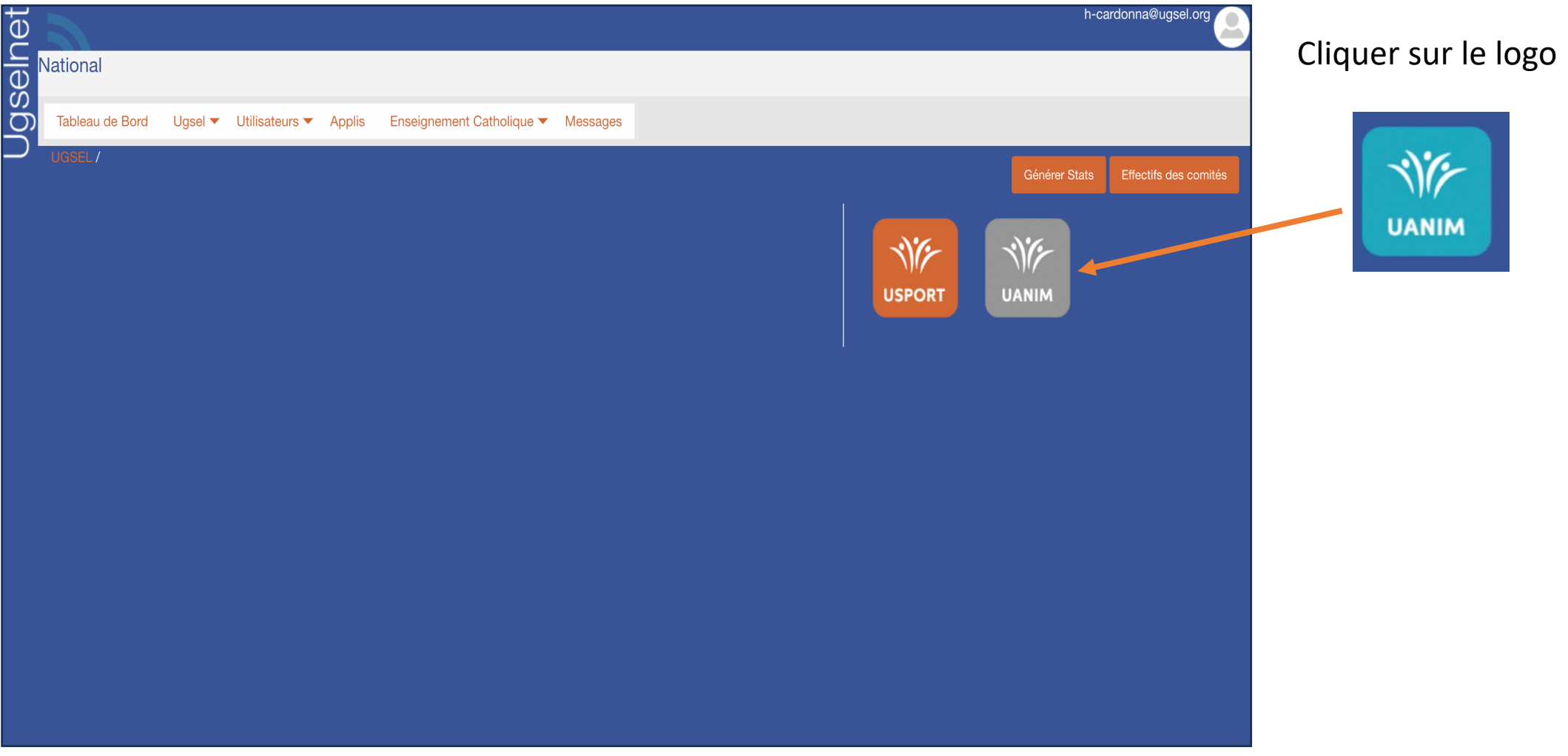

# **Page d'accueil U animation**

La page d'accueil présente la liste des animations disponibles.

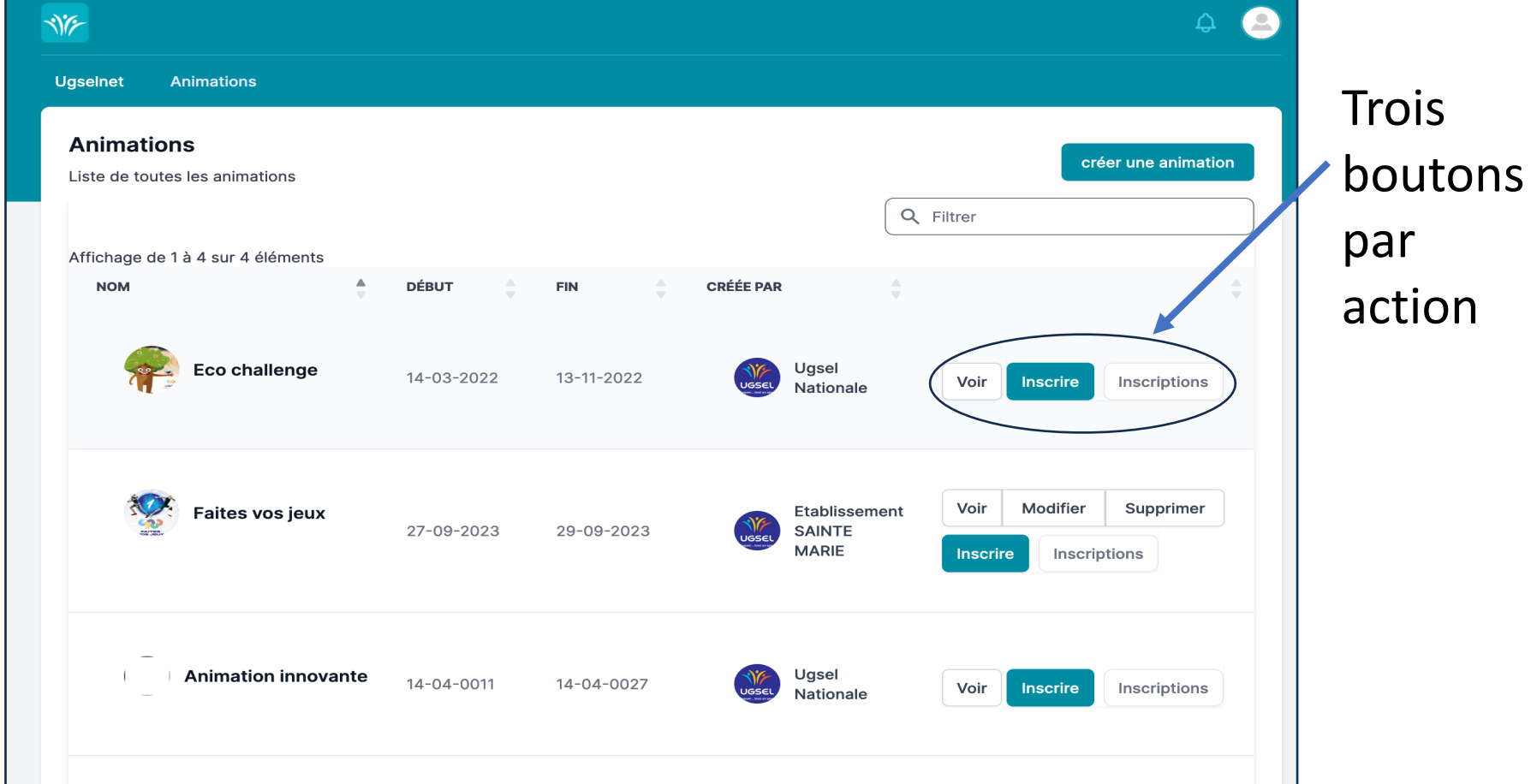

## **Le bouton voir**

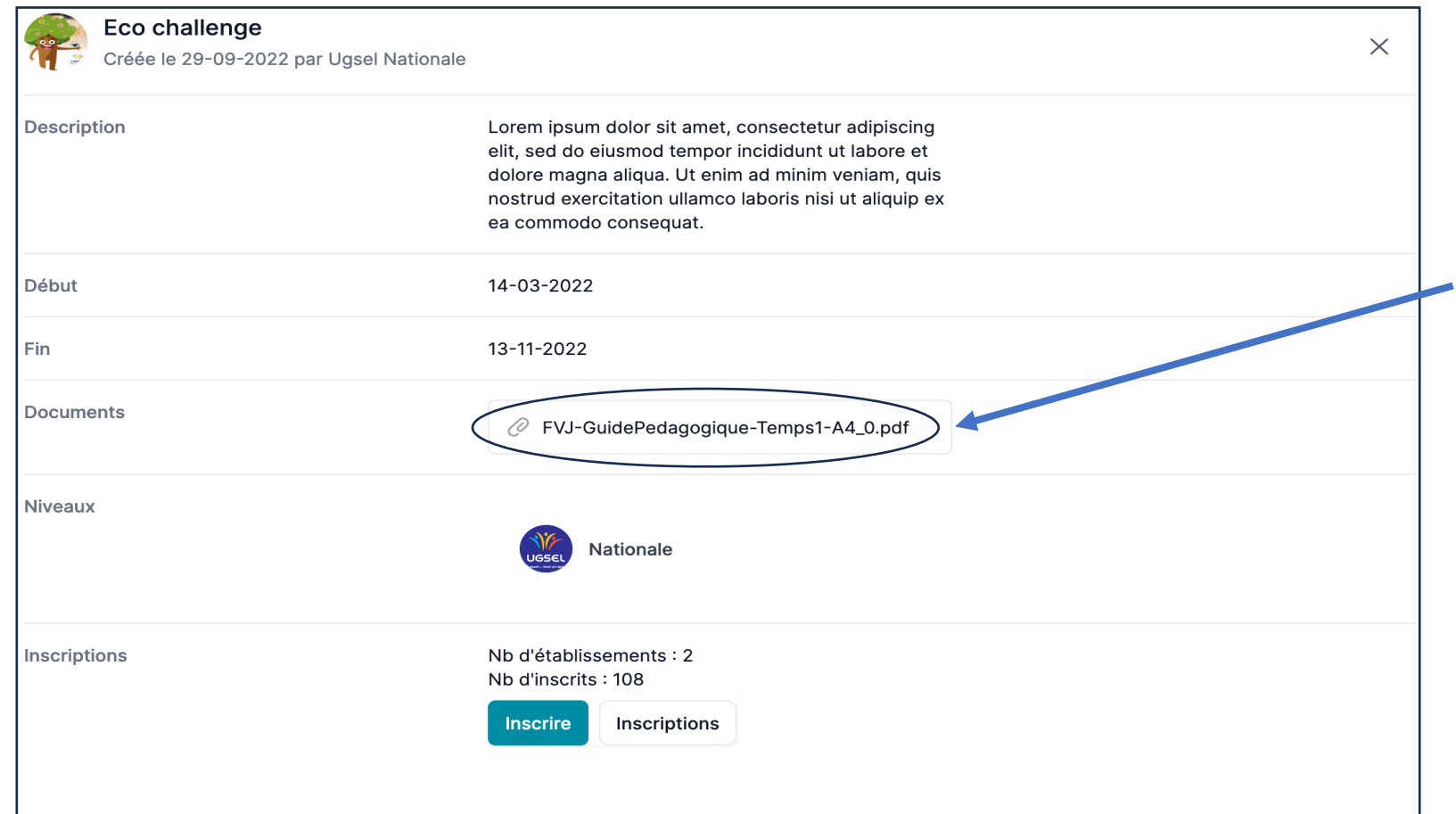

Tant que l'inscription n'est pas effectuée le document n'est pas accessible

## **Le bouton inscrire**

Inscription par niveau ou pour tout l'établissement

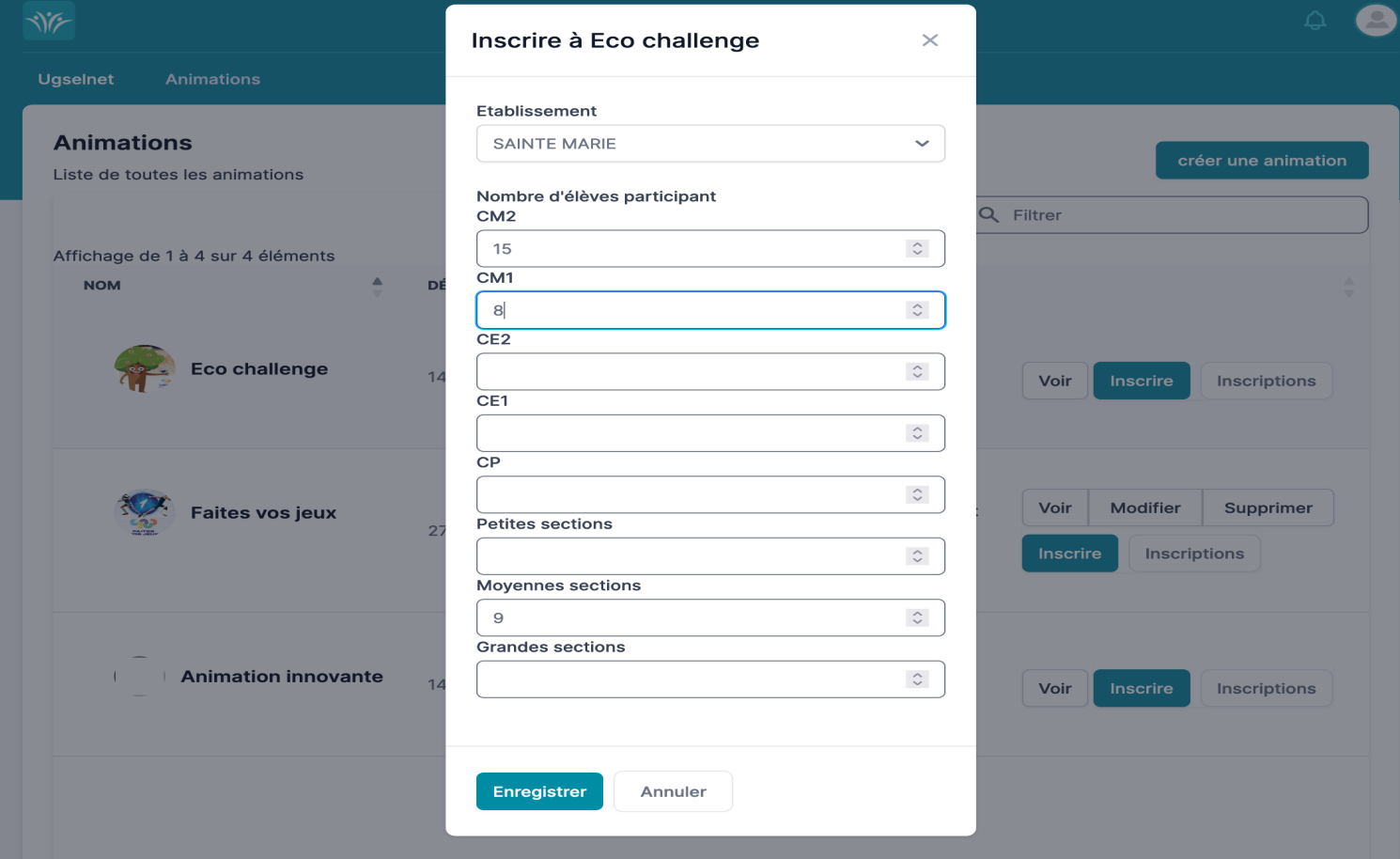

## **Le bouton inscrire**

### Confirmation d'inscription

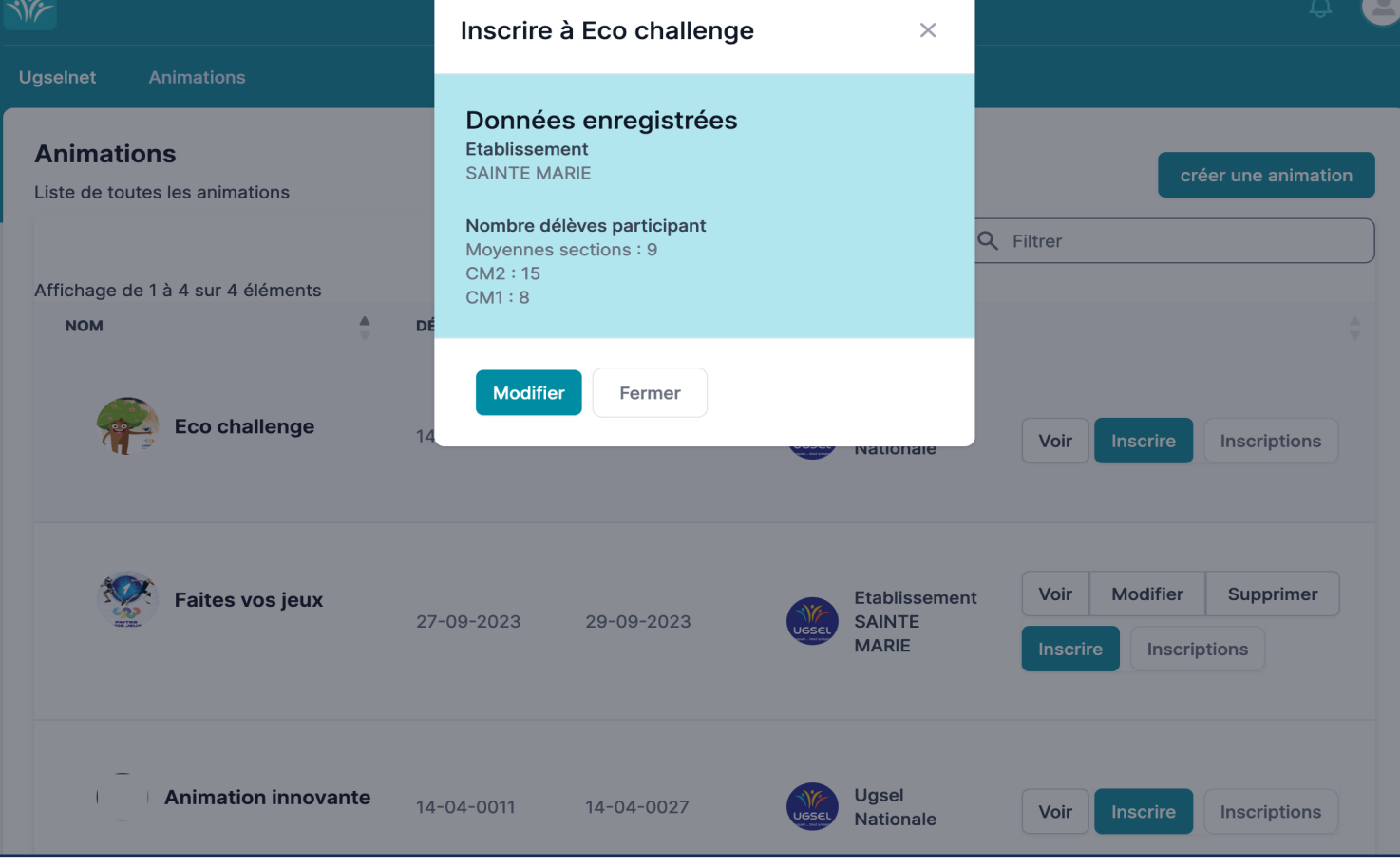

## **Le bouton voir**

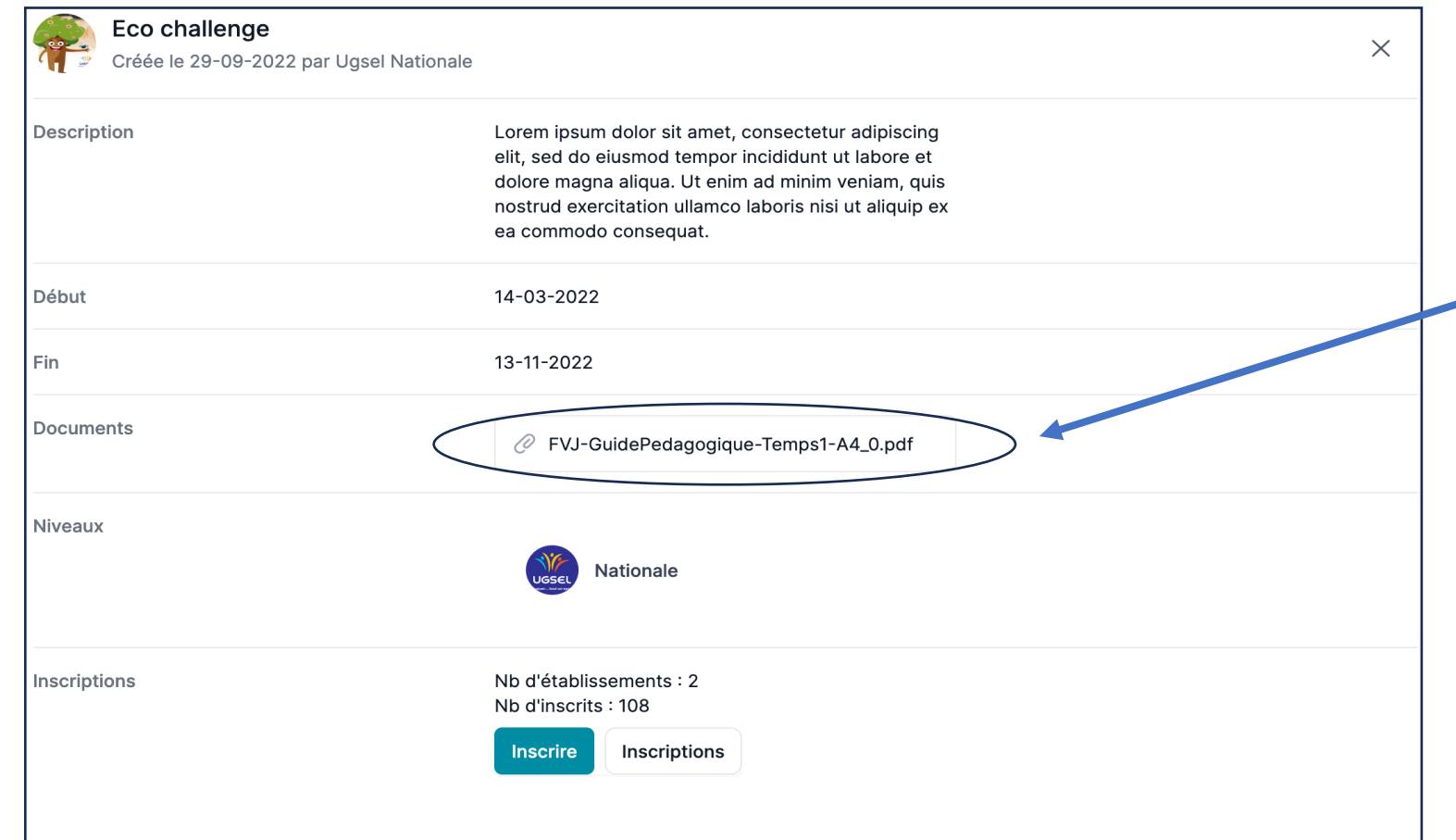

Revenir sur le bouton voir, le(s) document(s) sera(ont)dès à présent téléchargeable(s)

# **Pour créer une animation**

Revenir sur la page d'accueil et…

![](_page_9_Picture_23.jpeg)

## **Pour créer une animation**

#### **Ugselnet Animations**

#### Nouvelle animation

Les documents mis en ligne seront accessibles pour les établissements après leur inscription

### Créé par SAINTE MARIE

![](_page_10_Picture_33.jpeg)

Renseigner tous les champs obligatoires

## **Et consulter l'avancée des inscriptions.**

![](_page_11_Picture_4.jpeg)